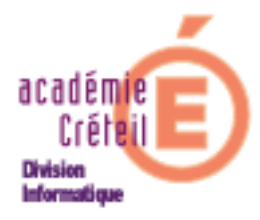

# **De EnvOLE 1.5 à EnvOLE 2**

**Document pour l'administrateur** 

### **INDEX**

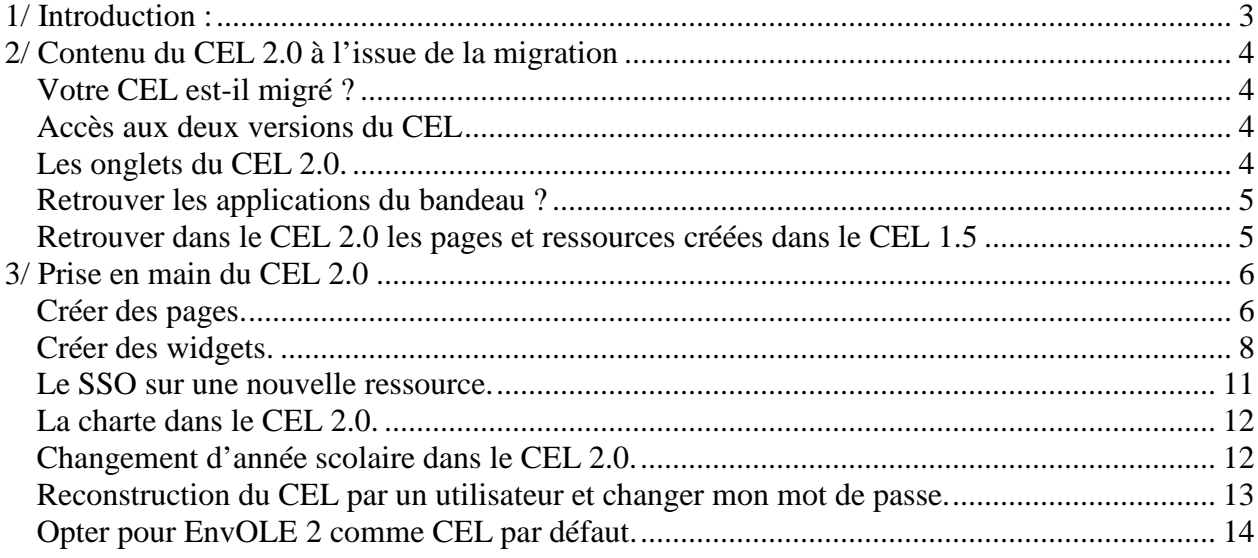

### **1/ Introduction :**

Le CEL (cartable en ligne), dit EnvOLE v1.5 vient de migrer en EnvOLE v2, principalement pour des raisons de technologie de développement, et pour prendre en compte les évolutions futures du SCRIBE sur lequel il est implanté. En outre, les recteurs de 4 académies ont signé une convention qui exprime la volonté de développer la version 2 du cartable en ligne, soit EnvOLE 2

 La décision d'utiliser l'une des deux versions est cependant laissée à l'appréciation du chef d'établissement et de l'administrateur du cartable en ligne.

Cependant, il faut savoir que le cartable étant implanté sur le serveur de fichiers SCRIBE développé par l'équipe de diffusion de Dijon, les évolutions de ce dernier ne manqueront pas d'affecter, à terme, le bon fonctionnement du cartable version 1.5. Aussi, ne pouvant pas maintenir une assistance sur les deux versions, la DSI ne prendra plus en compte, progressivement, les demandes d'assistance qui concerneront la version 1.5.

• D'autre part, toutes les nouvelles ressources que l'établissement mettrait en place dans le cartable version 1.5, seront migrées une nouvelle fois dans la version 2 au moment où l'administrateur du CEL fera le choix d'opter pour le CEL 2.0 par défaut (voir § Opter pour EnvOLE 2 comme CEL par défaut.), ce qui signifie clairement que les deux versions ne seront pas synchronisées. Ainsi, toute modification dans l'une ou l'autre des deux versions ne sera pas prise en compte dans l'autre. En revanche, pour les applications communes aux deux versions (ex. le cdt), les donnée saisies sous l'une ou l'autre des version d'EnvOLE restent disponibles quelle que soit la version utilisée.

On trouve dans la version 2.0 :

- certaines nouveautés (ex. réseaux sociaux) qui vous seront présentées ultérieurement.
- toutes les ressources qui avaient été construites dans la version précédente.

L'objet de ce document est d'expliquer à l'administrateur du CEL comment faire dans la version 2.0 ce qu'il faisait dans la version 1.5.

*NB : le document n'a pas pour but de faire une formation exhaustive de l'administration du CEL 2.0, mais plutôt un accompagnement de l'administrateur après la migration du CEL 1.5 de son établissement. Ainsi, un certain nombre de fonctionnalités nouvelles ne seront pas expliquées et détaillées dans ce document, elles feront l'objet d'une autre formation ou documentation à venir.* 

*On peut trouver une documentation plus générale sur Envole version posh à l'adresse :*  http://eoleng.ac-dijon.fr/documentations/Envole/co/Envole-Web.html

# **2/ Contenu du CEL 2.0 à l'issue de la migration**

# • **Votre CEL est-il migré ?**

On vérifie que le CEL de l'établissement est migré en version 2.0 lorsque la mire de connexion (après la page d'accueil) avant connexion est la suivante :

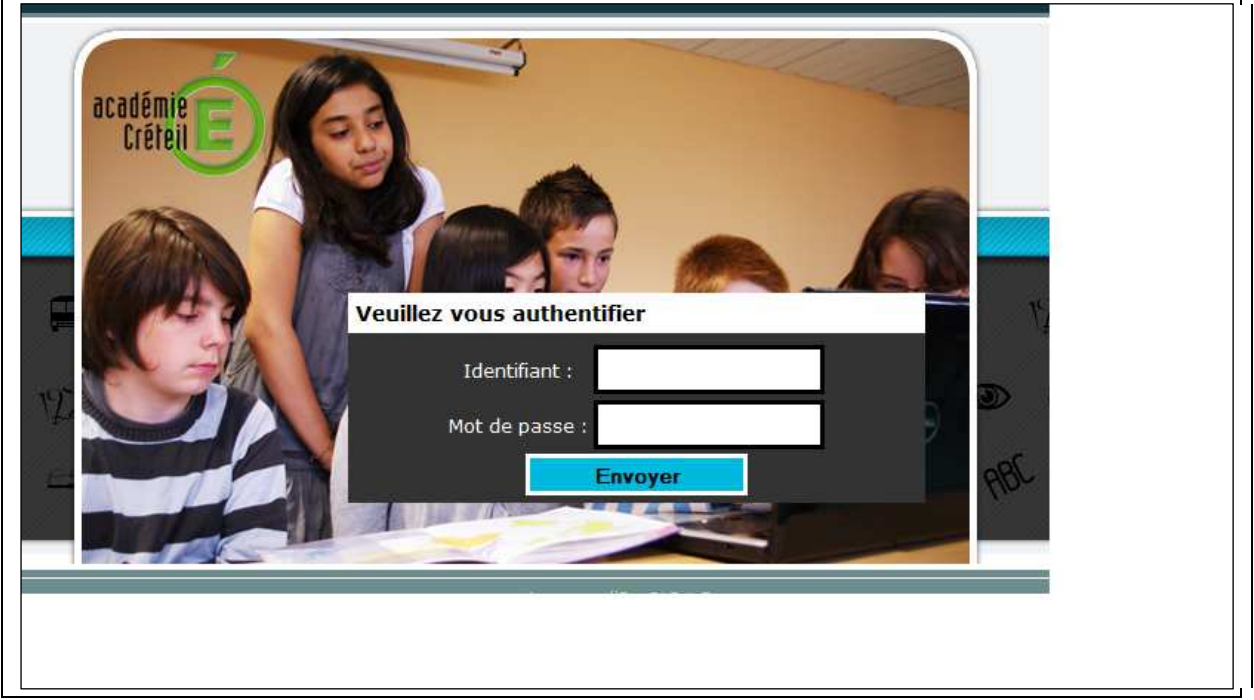

 Cette mire indique la migration a été effectuée mais votre CEL par défaut est toujours EnvOLE 1.5. Nous verrons plus loin comment le modifier.

# • **Accès aux deux versions du CEL**

Une authentification à partir de la mire ci-dessus redirigera donc l'utilisateur vers le CEL 1.5 par défaut.

 Cependant, vous pouvez d'ores et déjà vous connecter au CEL 2 en saisissant l'url suivante :

https://<nom\_du domaine>/posh

# • **Les onglets du CEL 2.0.**

Après la migration du CEL, vous devez retrouver **toutes** les pages de votre ancien CEL surmontées des onglets qui portent les mêmes libellés que ceux donnés dans le CEL 1.5. S'ajoutent à ces dernières, trois nouvelles pages accessibles par les onglets :

- « Statistiques », « Mon bureau » et « Mes groupes »
- Statistiques : cette page présente l'application « Piwik » ressource déjà accessible dans le CEL 1.5
- Mon bureau : dans cette page, on trouve les applications du bandeau d'outils du CEL 1.5 et quelques autres en plus. On y trouvera donc : Cahier de textes, Mes dossiers, GRR, Agenda, Mes E-mails, EAD et Statistiques
- Mes groupes : cette page n'est autre qu'un blog dans lequel on peut déposer des articles et les partager avec d'autres utilisateurs du CEL uniquement.

### • **Retrouver les applications du bandeau ?**

Quel que soit l'utilisateur, les anciens outils du CEL 1.5 (Cahier de textes, Webcalendar, Mes Dossiers, Mes Mails, l'application Post-it et le bouton d'aide) se retrouvent désormais dans la page « Mon bureau », exceptée l'application Post-it qui a été supprimée, et le bouton d'aide que l'on trouve maintenant dans l'interface principale du CEL, en haut, à droite, près du lien d'authentification.

### • **Retrouver dans le CEL 2.0 les pages et ressources créées dans le CEL 1.5**

Lors de la migration de votre CEL 1.5, toutes les pages existantes ont été reconduites dans le nouveau CEL, et ceci quel que soit le profil de l'utilisateur.

Il en est de même pour les « Rubriques » et « Ressources » présentes dans le CEL 1.5

Pour les retrouver :

- Se connecter en admin au portail.
- Cliquer sur « Interface d'administration » \*. S'ouvre une page d'accueil suivie d'une liste de 9 rubriques propres à l'administration du portail.
- Cliquer sur « Widgets ».

\* L'interface d'administration offre un certain nombre d'actions possibles. Certaines d'entre elles sont également accessibles par le lien « Menu » en haut à droite, ou en cliquant sur la flèche à à gauche de la fenêtre.

*Remarque : une définition du mot Widget est « Simple petit programme situé sur le bureau et permettant d'accomplir une tâche particulière ». En d'autres termes, ce sont les « ressources » telles qu'elles étaient définies dans le CEL 1.5 et d'autres petits programmes dont la création ou le téléchargement sont expliqués plus loin.* 

On retrouve donc toutes les ressources que vous aviez définies dans votre CEL 1.5

- En cliquant sur un des Widgets de la liste, s'ouvre une page qui permet le (re)paramétrage de la ressource, ainsi qu'un aperçu du Widget mis à disposition ou placé dans une page.

*Remarque : il vaut mieux éviter de modifier un Widget en faisant des saisies dans les champs de cette page. En effet, c'est pour la migration du CEL que le Widget « Ressource » a été créé, afin de récupérer les ressources du CEL 1.5. On peut ainsi voir que dans le champ URL, ce n'est pas l'url attendu de la ressource que l'on voit apparaître, mais quelque chose du type : ../includes/plugins/plugin\_widget\_ressource/p…….* 

- C'est par le lien « Modifier le contenu du Widget » en bas de la page, que l'on peut effectuer sans risque une modification qui, elle, sera prise en charge.

### **3/ Prise en main du CEL 2.0**

### • **Créer des pages.**

Pour la création de pages, deux possibilités sont offertes :

- par le menu de l'interface d'administration
- par le lien « Nouvelle page » du bandeau.

1/ par le menu de l'interface d'administration :

Cette action permet à l'administrateur de créer une page à destination d'utilisateurs ou de groupes d'utilisateurs, avec davantage de possibilités sur le paramétrage de la dite page.

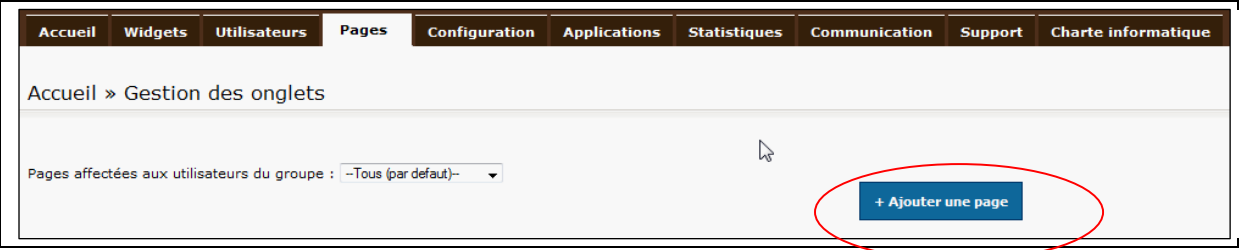

- Un clic sur le bouton « + Ajouter une page », **SANS sélectionner les utilisateurs** dans le menu déroulant, provoquera une création de page pour tous les utilisateurs. On trouvera dans les éléments de paramétrage de la page, plusieurs possibilités déjà offertes dans le CEL 1.5.

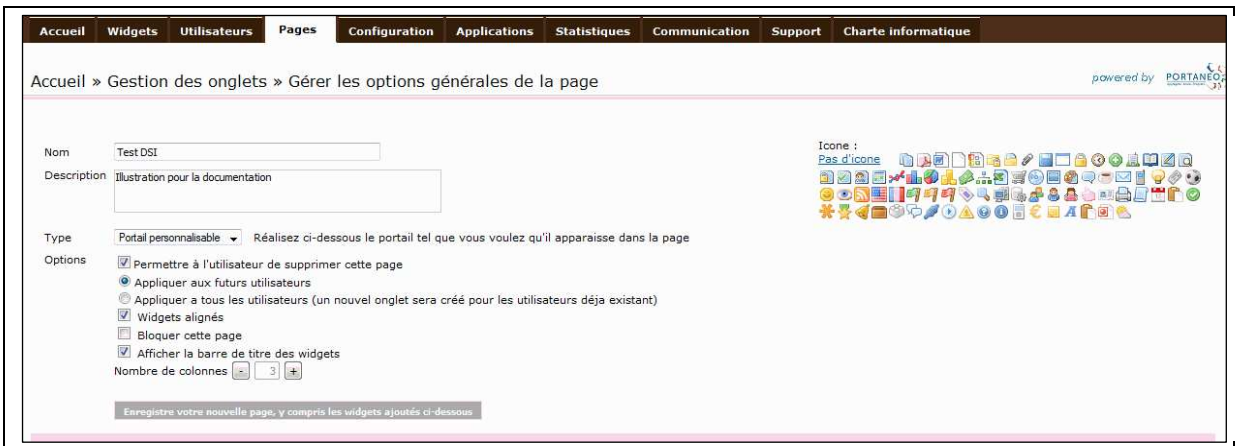

- Un clic sur le bouton « + Ajouter une page », **APRES avoir sélectionné les utilisateurs** dans le menu déroulant, provoquera une création de page pour le profil des utilisateurs sélectionnés.

On peut alors voir les différentes pages déjà présentes dans l'environnement de ces utilisateurs, et éventuellement, les modifier ou les supprimer.

- Cliquez alors sur le bouton « + Ajouter une page ». On retrouve l'interface présentée ci-dessus.

*Remarque : il nous parait inutile de nous étendre sur les paramétrages possibles pour lesquels vous avez déjà une connaissance, cependant, il convient de remarquer que l'on peut, à ce stade déjà, garnir la page de Widgets, avant de la pousser dans l'environnement des utilisateurs.* 

2/ par le lien « Nouvelle page » du bandeau.

Cette action va créer une page dans l'environnement de l'utilisateur connecté, en l'occurrence, vous, « administrateur » si vous êtes connecté en « admin ». (à noter qu'il sera possible, par la suite, de partager cette page avec un groupe ou un autre utilisateur via le réseau social, mais ce n'est pas l'objet de cette documentation)

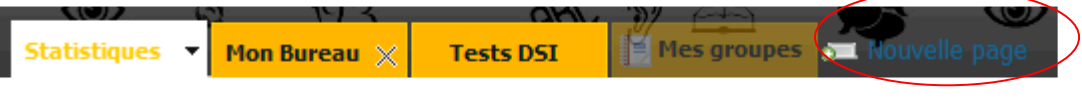

Un clic sur ce lien provoque l'ouverture du popup ci-dessous :

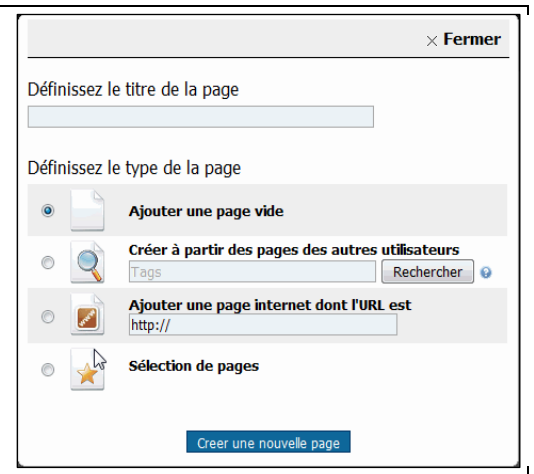

Vous pouvez tester les différents types de pages pour vous familiariser.

## • **Créer des widgets.**

Il existe plusieurs sortes de Widgets :

- Flux RSS
- Widget avancé
- Netvibes ou Google
- Créé avec l'API Envole
- Ressource

Pour tous les types de Widgets à créer, la procédure suit la chronologie suivante :

```
1. Choix du type > 2. Création > 3. Configuration > 4. Choisir une catégorie >5.Pictogramme > 6.Test > 7.Enregistrer
```
Cette description ne sera expliquée dans son intégrabilité que pour « Flux RSS », car elle sera applicable, de la même façon, aux autres types de Widgets.

#### **Ajouter votre Flux RSS :**

- Cliquez sur le cadre « Ajouter votre flux RSS ».
- Il faut renseigner l'adresse du fil RSS concerné afin que le programme se connecte régulièrement aux sites émetteurs pour vérifier la présence de nouveau contenu. Si c'est le cas, il est téléchargé et converti au format HTML pour en permettre la lecture. Par exemple :
	- http://rss.lemonde.fr/c/205/f/3050/index.rss
- Après vérification, l'étape création est rapidement passée pour passer à l'étape de configuration.
- Cliquez sur le bouton « Etape suivante ». Il faut alors choisir la catégorie (Rubrique) dans laquelle vous voulez mettre à disposition ce Widget.
- Cliquez sur le bouton « Etape suivante ». Choisir une icône, ou la télécharger.
- Cliquez sur le bouton « Etape suivante ». Le Widget est testé.
- Cliquez sur le bouton « Etape suivante ». Un message (lien) indique que « Votre Widget est maintenant enregistré, il sera disponible après validation par un administrateur. »
- Cliquez sur ce lien (puisque vous êtes administrateur). Dans la page qui s'affiche, les Widgets à valider apparaissent. Validez les Widgets pour qu'ils soient disponibles aux utilisateurs. On le trouve maintenant dans la liste de tous les Widgets disponibles dans votre CEL.

#### **Ajouter votre Widget avancé :**

 La création du Widget s'adresse aux développeurs qui veulent intégrer du code. Nous vous conseillons de suivre les informations données par Portaneo (à l'origine du développement de posh) en cliquant sur le lien Comment créer un Widget Avancé

#### **Widget Netvibes ou Google :**

 Netvibes et Google mettent à disposition des Widgets compatibles avec la technologie posh, et donc intégrables dans le CEL 2.0. On peut aller en récupérer en copiant certains éléments copiables sur les sites respectifs donnés en lien dans l'interface.

- Cliquez sur le cadre « Créer un nouveau widget pour votre portail à partir d'un widget Netvibes ou Igoogle. ».
- Deux liens sont disponibles : Netvibes Widgets et iGoogle Gadgets. Cliquez sur l'un d'entre eux.
- Pour obtenir un widget, à moins d'en connaître l'adresse, cliquez sur le lien de l'ecosystem. Choisir le widget, parmi ceux qui sont proposés, en cliquant dessus.
- Dans la barre d'adresse, copiez l'url. Par exemple : http://eco.netvibes.com/widgets/202724/deezer
- Coller cette adresse dans le champ où il est demandé d'entrer l'url, puis sur le bouton « Etape suivante »
- Vous pouvez alors changer quelques propriétés, telles que, le titre, la description, la hauteur… cliquez sur le bouton « Etape suivante ».
- Le reste de la procédure est décrite dans flux RSS

#### **Widget créé avec l'API Envole :**

 En sélectionnant ce type de widget, la page suivante attend que vous donniez l'endroit où le widget est enregistré. Ce widget est de format xml. Pour plus de renseignements, consultez l'aide que vous trouverez en suivant l'indication donnée au paragraphe sur les widgets avancés (Comment créer un Widget Avancé »).

#### **Widget Ressource :**

Ce plug-in a été développé par la DSI de Créteil afin de pouvoir, d'une part, retrouver dans le CEL 2.0 toutes les ressources présentes dans le CEL 1.5, et d'autre part, créer des ressources accessibles à partir d'une image insérée dans un cadre, comme c'était le cas dans l'ancien cartable.

- Cliquez sur le cadre « Créer un Widget ressource ». On voit un tableau regroupant tous les ressources définies dans le CEL 1.5, que l'on peut sélectionner, modifier ou supprimer. Cliquer sur le bouton Rechercher affichera la liste de toutes les ressources déjà présentes. C'est ce qu'on appelait les « ressources prédéfinies » dans le CEL 1.5

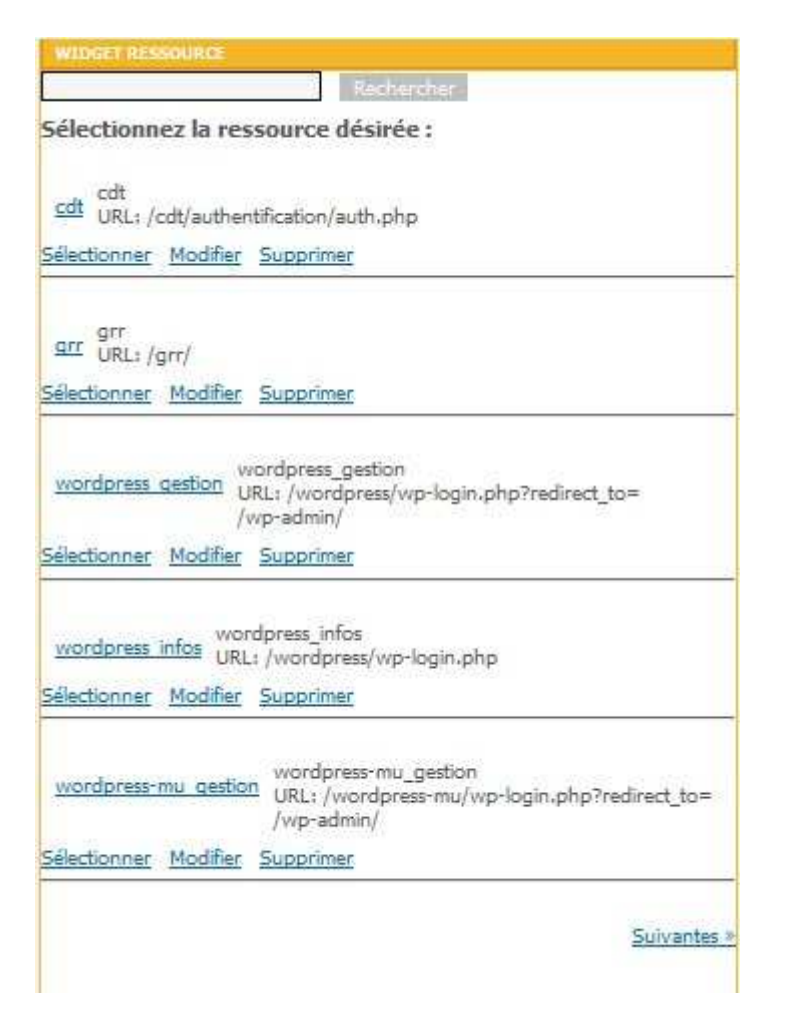

. On voit également un cadre permettant d'ajouter une ressource.

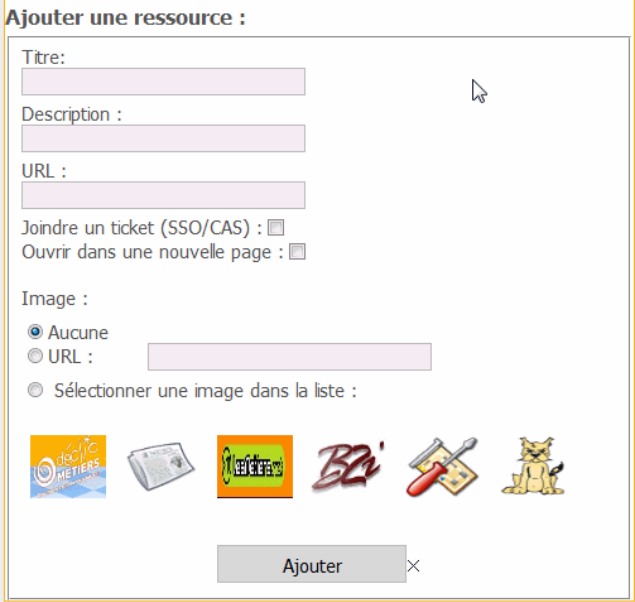

- Comme dans le CEL 1.5, on doit renseigner quelques champs
	- Titre, ex : Gibii Académique
	- Description, ex : Gestion Informatique du Brevet informatique et Internet
	- URL : Elle doit vous etre donnée par l'hébergeur de l'application.
- et éventuellement paramétrer certains éléments du widget, comme le SSO, par exemple (voir le paragraphe suivant) et l'image qu'on veut associer

### • **Le SSO sur une nouvelle ressource.**

- Commencer, comme expliqué au paragraphe précédent, par créer un widget de type ressource.

L'url attendu est celui du serveur CAS pour cette ressource, par exemple, pour l'application vie scolaire.net elle est de la forme :

https://www.viescolaire.net/entcas.aspx?ident=CELIDF&hostCAS=<DOMAINE>

<DOMAINE> doit être remplacé par le domaine de votre serveur SCRIBE.

- Cochez ensuite la case « Joindre un ticket (SSO / CAS) »
- Sélectionnez une image, puis cliquez sue « Ajouter ». Le reste de la procédure est décrite dans flux RSS.

*Remarque : les éditeurs dont les ressources peuvent être cassifiées vous donneront l'url à saisir dans ce champ, sur simple demande de votre part. Pour des applications académiques (par exemple pour Gibii), suivre le canal habituel, par une demande CECOIA. Pour Pronote.Net installé sur le machine en DMZ, sous réserve que la configuration de votre serveur Pronote soit correct L'url sera* https://domaineduscribe.ac-creteil.fr/pronote

Un document plus complet émanent de la DATICE vous sera fourni par les animateurs DATICE

## • **La charte dans le CEL 2.0.**

Un plugin permet d'ajouter une charte d'utilisation lors de la connexion au portail. Ce plug-in est désactivé par défaut.

La charte peut être masquée par l'utilisateur, mais tant qu'il ne l'a pas validée, elle sera affichée sur sa page d'accueil.

Depuis l'interface d'administration, il est possible de télécharger une charte d'utilisation ou bien d'en rédiger une en ligne.

Pour activer le plug-in Charte depuis l'interface d'administration :

- Connectez-vous à l'interface d'administration du portail avec le compte admin.
- Allez dans Configuration / Gestion des plug-ins.
- Activez le plug-in plugin CHARTE.
- Cliquez sur « Valider ».

A ce stade le plugin de charte d'utilisation est activé et un onglet d'administration est apparu.

- Allez dans Charte d'utilisation.
- Téléchargez un fichier au format html ou rédiger votre charte en ligne.
- Cliquez sur « Valider ». La charte est par défaut en mode "Brouillon".
- Afin de l'activer définitivement, cliquez sur « Activer ».

### • **Changement d'année scolaire dans le CEL 2.0.**

- Importez les comptes élèves et responsables puis profs et administratifs classiquement par l'intermédiaire de l'EAD. (Mon bureau puis bouton EAD en choisissant Outils-> importation->Importation annuelle des bases).
- Pour initialiser le Cahier Texte et WebCalendar, en attente de la réécriture pour posh, tapez https://<nom\_du domaine>/envole, puis allez dans *Gestion Envole* puis *Gestion des données (changement d'année scolaire)* puis *IMPORTER*

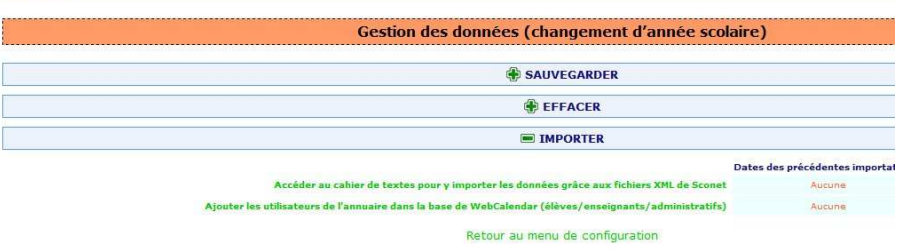

- Attendez jusqu'au lendemain matin suivant que le script /usr/share/envole/scripts/2.0/synchronize\_profile.py (programmé toutes les nuits) soit exécuté pour avoir les utilisateurs dans les bons groupes. Avant ce délai, la connexion à posh est, bien sûr, possible, mais les utilisateurs et les groupes n'apparaîtront pas.

### • **Reconstruction du CEL par un utilisateur et changer mon mot de passe.**

Comme dans le CEL 1.5 on peut à tout moment reconstruire l'environnement préparé par l'administrateur.

Pour cela :

- Cliquez sur le lien « Menu » en haut, à droite, près du lien de connexion, ou sur la flèche noire à gauche de la fenêtre, ce qui a pour effet d'ouvrir un menu où l'on retrouve certaines fonctionnalités du menu « Interface d'administration ».
- Cliquez sur la rubrique « Ma configuration ».
- Cliquez sur « Reconstruire mes onglets » (ou sur « Changer mon mot de passe » si c'est cette action que vous souhaitez réaliser.

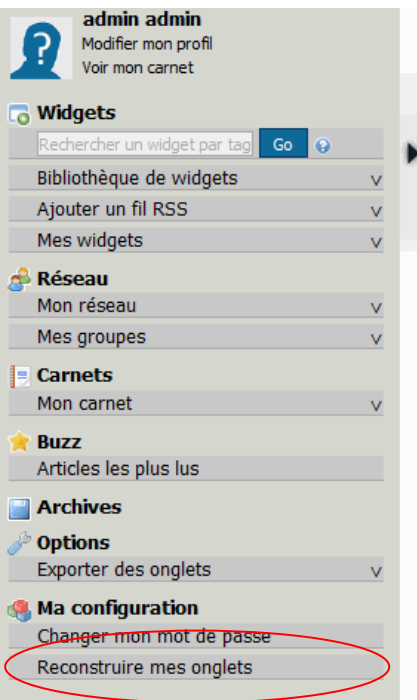

# • **Opter pour EnvOLE 2 comme CEL par défaut.**

Si vous avez opté pour EnvOLE 2, voici comment procéder au paramétrage :

Que ce soit pour opter pour EnvOLE 2 comme CEL par défaut, ou pour modifier le nom de l'établissement, ou encore pour modifier la page d'accueil, nous avons mis en place une ressource «Configuration» dans le Bureau du compte admin.

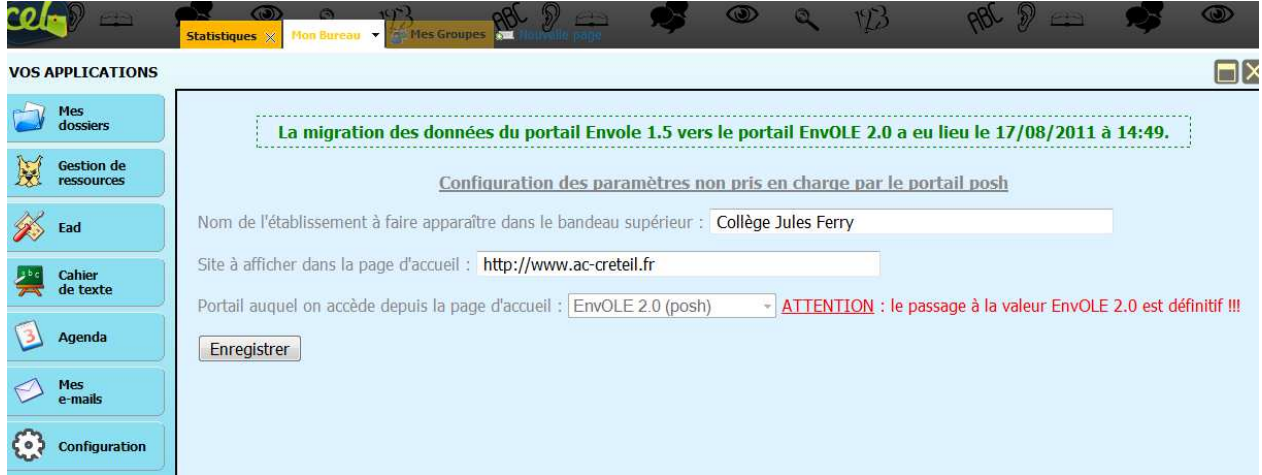

Dans cette ressource :

- La première ligne indique à quelle date ont été migrées les informations de la base du CEL1.5 vers la base du CEL 2.0. Ce n'est pas la date à laquelle vous avez décidé de passer au CEL2.0 par défaut, mais la date à laquelle la DSI a installé Posh sur votre serveur et a procédé à une première migration de la base du CEL1.5 vers le CEL 2.0
- Dans le premier champ indiquez, si besoin, le nom de votre établissement. Ex : Collège Jules Ferry
- Dans le deuxième champ indiquez l'adresse de la page que vous souhaitez afficher dans la page d'accueil. La structure même du CEL 2.0 ne nous a pas permis de récupérer la page d'accueil des visiteurs du CEL 1.5 comme, par exemple, le site de l'établissement. C'est la raison pour laquelle vous avez eu accès à une page vous informant que votre CEL a été migré. Cette simple manipulation permet de recouvrer la page de votre ancien CEL, si celle-ci était unique. En effet, certains établissements avaient construit un environnement multi pages pour les visiteurs. Cet environnement n'est pas transposable dans cette nouvelle version. Il faudra faire un choix.
- Portail auquel on accède depuis la page d'accueil :

Vous avez sans doute continué à utiliser le CEL 1.5 et peut-être rajouté/supprimé des onglets ou des ressources pendant que vous vous familiarisiez avec le CEL 2.0. Comme nous n'avons pas voulu que vous perdiez le travail effectué dans le CEL 1.5, une nouvelle migration des données du CEL 1.5 vers le CEL 2.0 est alors imposée si vous faites le choix de passer dans la version 2.0.

Une fois vos modifications saisies, cliquez sur enregistrer.

L'écran suivant doit apparaître :

**Seconfiguration** La migration des données du portail Envole 1.5 vers le portail EnvOLE 2.0 a eu lieu le 19/12/2011 à 17:10. Une nouvelle migration est en cours, veuillez patienter... Configuration des paramètres non pris en charge par le portail posh nent à faire apparaître dans le bandeau supérieur : Lycée Gustave Eiffel

#### La migration de la base du CEL 1.5 vers la base du CEL 2.0 vous est confirmée par un résultat similaire ceci :

Environnement de cabreu (portal[42] et posh[395]) : --> utilisateur déjà dans son groupe "classe-4delacro[23]" --> synchronisation de l'environnement modèle... OK --> traitement de la page héritée 551 "Le Hall" : aucun widget personnel à migrer --> traitement de la page héritée 552 "La classe" : aucun widget personnel à migrer --> traitement de la page heritée 553 "Citoyenneté" : aucun widget personnel à migrer --> traitement de la page héritée 554 "Mon parcours" : aucun widget personnel à migrer --> traitement de la page héritée 555 "La cour" : 3 widgets personnels à migrer \* box "Le Mouv" : OK  $*$  box "GRR" : OK \* box "Web-note" de type "notebox" : migration non prise en charge | Personnalisation terminée avec succès | Nombre de requêtes effectuées : 5565

Durée de la personnalisation : 318s

Bonne utilisation du CEL 2.0